# How to use RAPIDS Appointment Scheduler Online

## The website link is:

http://www.dcms.uscg.mil/Our-Organization/Director-of-[Operational-Logistics-DOL/Bases/Base-Seattle/Services/-ID-Cards/](http://www.dcms.uscg.mil/Our-Organization/Director-of-Operational-Logistics-DOL/Bases/Base-Seattle/Services/-ID-Cards/)

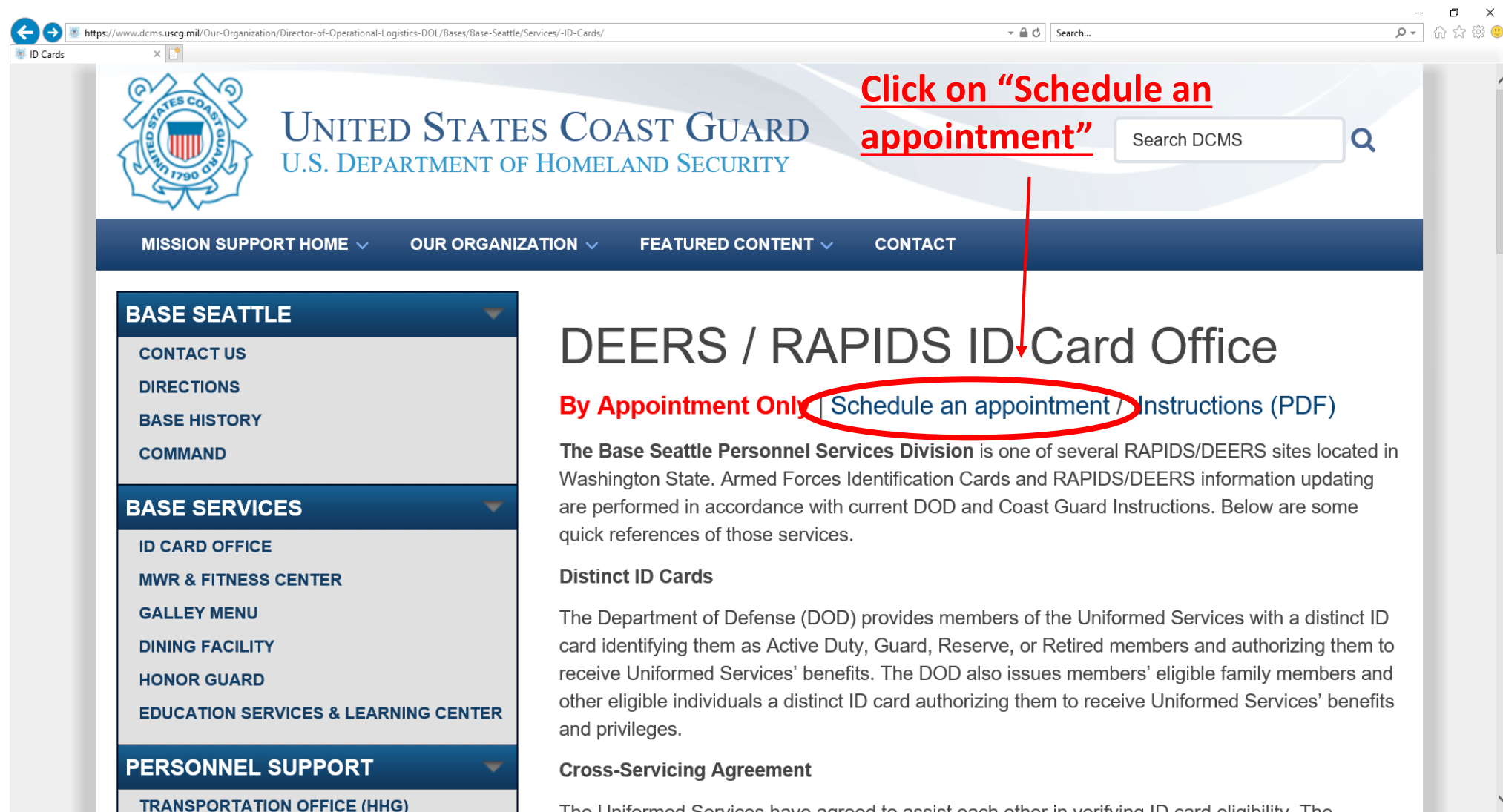

The Uniformed Services have agreed to assist each other in verifying ID card eligibility. The

If you receive a Certificate Error and Cannot Proceed, Please Follow the Below Instructions to Install DoD Certificates

First, determine whether your PC is a 32-bit or 64-bit machine. In Windows 10, right click the Start Menu (Windows icon at bottom left of the task bar), left-click "System," and make a note of "System type," either 32-bit or 64-bit..

Second, click on the appropriate link, below for a 32-bit or 64-bit system:

https://iasecontent.disa.mil/pki-pke/InstallRoot 5.2x32.msi

https://iasecontent.disa.mil/pki-pke/InstallRoot 5.2x64.msi

Run the installation program and follow the prompts. You will need to close all internet browser pages to successfully complete installation. It should show "Install DoD Certficates" as the only selectable option for installing the certificate.

After installation, you should no longer get any warning messages on your browser when accessing a DoD site.

# Click: ID Office Locator & Appointments

 $\mathbf{r}$ 

\*This is a nation wide RAPIDS site locator

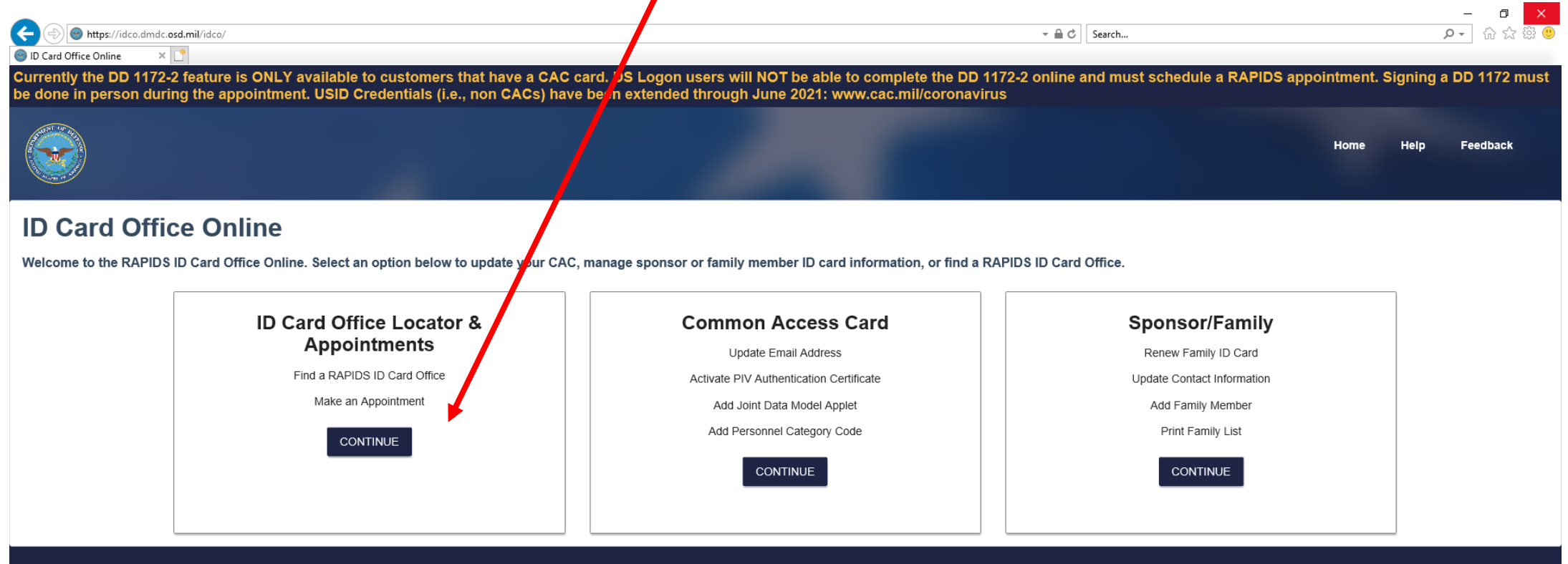

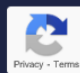

https://idco.dmdc.osd.mil/idco/locator  $\leftarrow$  $\sim$   $\oplus$  C Search... D Card Office Online  $\dot{\times}$ **ID Card Office Online Port Type your address & Radius of ID Card Office Locator & Appointments search**  Search for Site by Address Search for Site by Name or ID **Search for Existing Appointment location, then Enter Location** Radius City, State, Zip, Country Seattle, WA miles km **click "Search"**  25 miles  $\overline{\phantom{a}}$ Search For Time ● All ○ Appointments ○ Walk-Ins **Begin Time End Time** Date Range End Date **Begin Date**  $\Box$  $\Box$ **This will bring**  RESET **SEARCH up all RAPIDS Q** 1 1.13 Miles **locations**  Suquamish  $\mathbb{C}^{\pi}_{\alpha}$ Map Satellite **Base Seattle** KINDSGA Banc 1519 Alaskan Way South Trident  $(101)$ Agate Point SEATTLE, WA 98134 Lemok **within your**  TOTEM LAK  $(206)$  217-6504  $\mathbf{Q}$ **SELECT** Olympic View  $\circ$ **W** Union<br>Hill-Novelty H **search criteria** Brinnen Kirkland  $\circledcirc$ Redmond  $\overline{101}$ Sunset Farm Venice **Q** 2 6.35 Miles NOAA Western Regional Center<br>NOAA Western Regional Center<br>Pass & ID Office 7600 Sand Point Way NE<br>SEATTLE, WA 98115 samondge<br>Island (32) Hunts Point Seabeck Clyde Hill<br>Medina **Click "Select"**  Trikkala Bainbridge<br>Island  $\circled{303}$  $(206) 526-6571$ Illahee SELECT Bellevue  $(305)$ Wildcat Lake **next to your**  Erlands Hite Cente Port Blakely WEST BELLE Point-Kitsap 西  $\overline{\boldsymbol{\nabla}}$ Crosby Fort Ward **preferred**   $\vec{v}$ **3** 14.08 Miles ö  $\circled{304}$ Mercer Island KLAHA **CTORIA** PSNS & IMF CAC ISSUE OFFICE 1400 Farragut Ave Manchester  $\pm$ **locationBldg 445 Rm 117** BREMERTON, WA 98314 Port Orchard Newcastle Cougar<br>Mountain (360) 476-9790 DELRIDG  $\overline{\phantom{a}}$ Parkwood Gors SELECT South Colby  $(160)$ Google Map data @2020 Google Terms of Use Report a map error

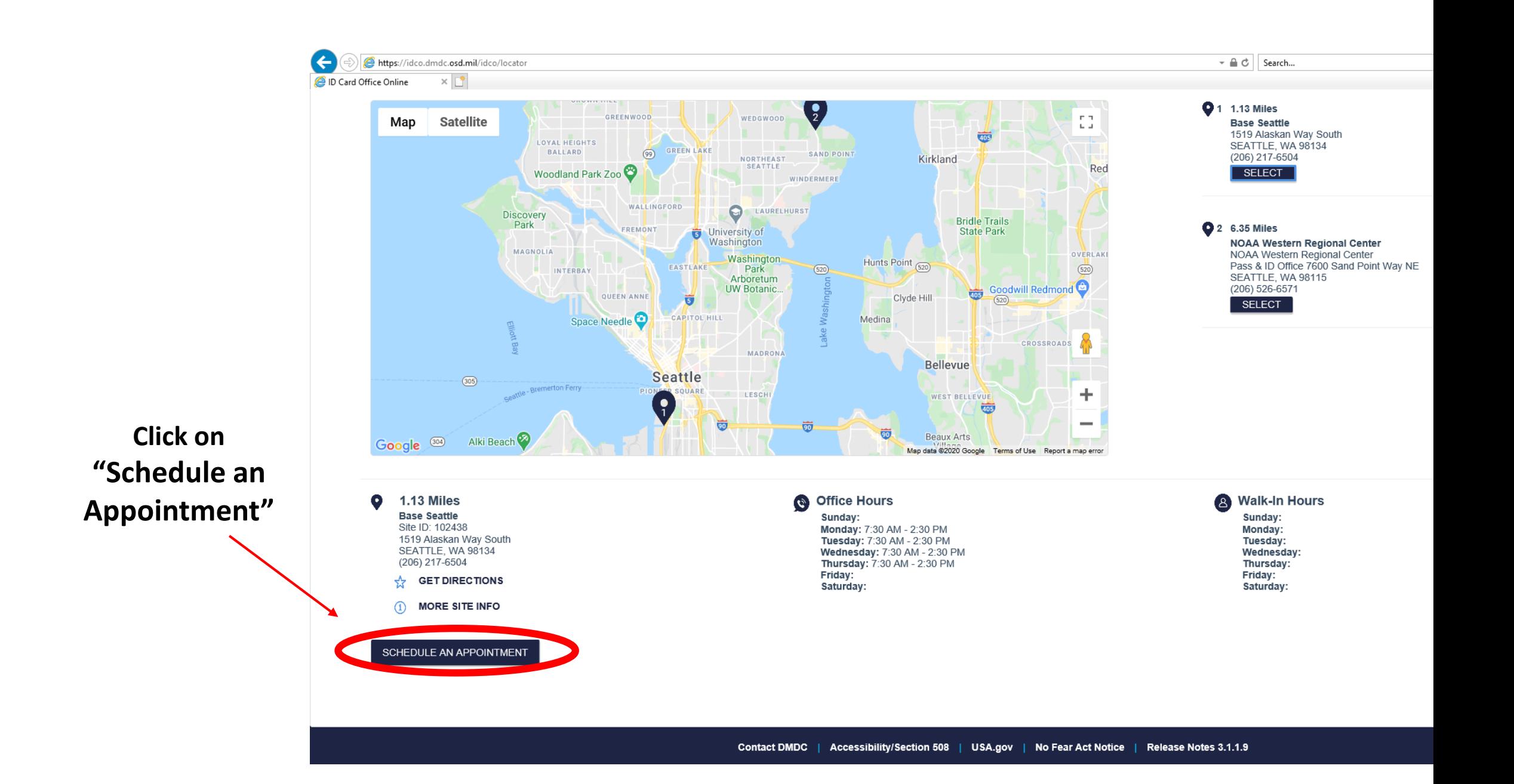

## **Select a date that states "Available Appointment**

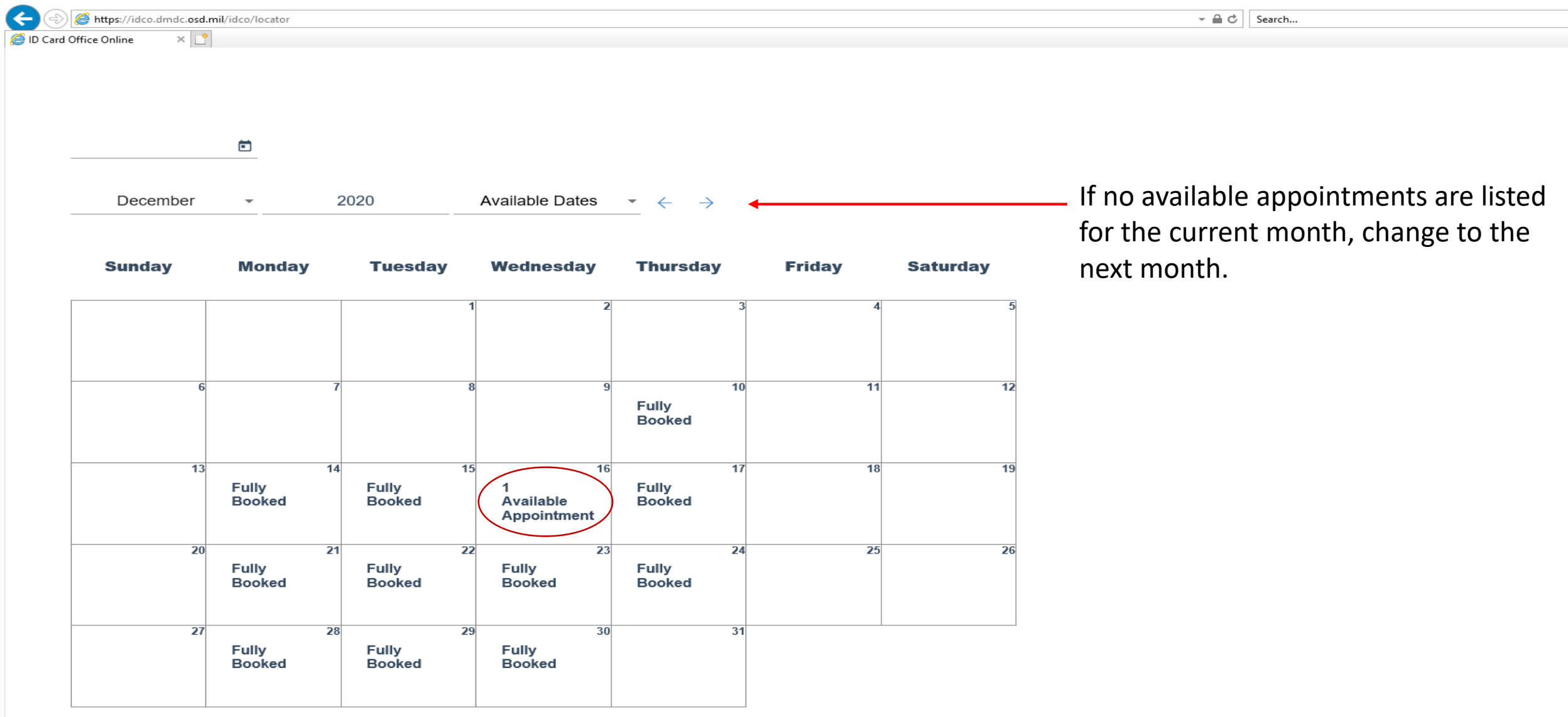

#### **After you have selected the date, click on "Book This Appointment"**

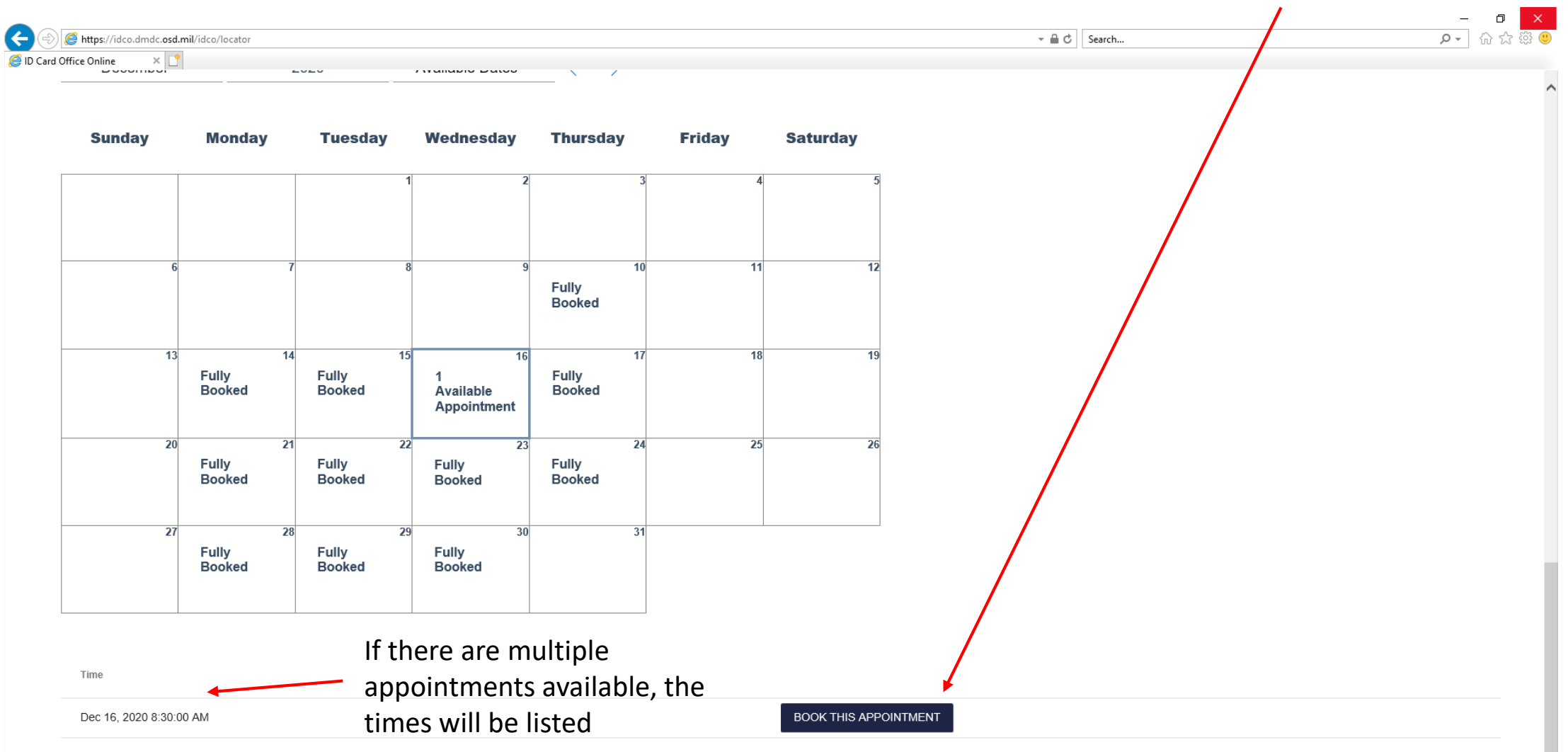

### **Enter your information and click "Save". Your Appointment is now Scheduled.**

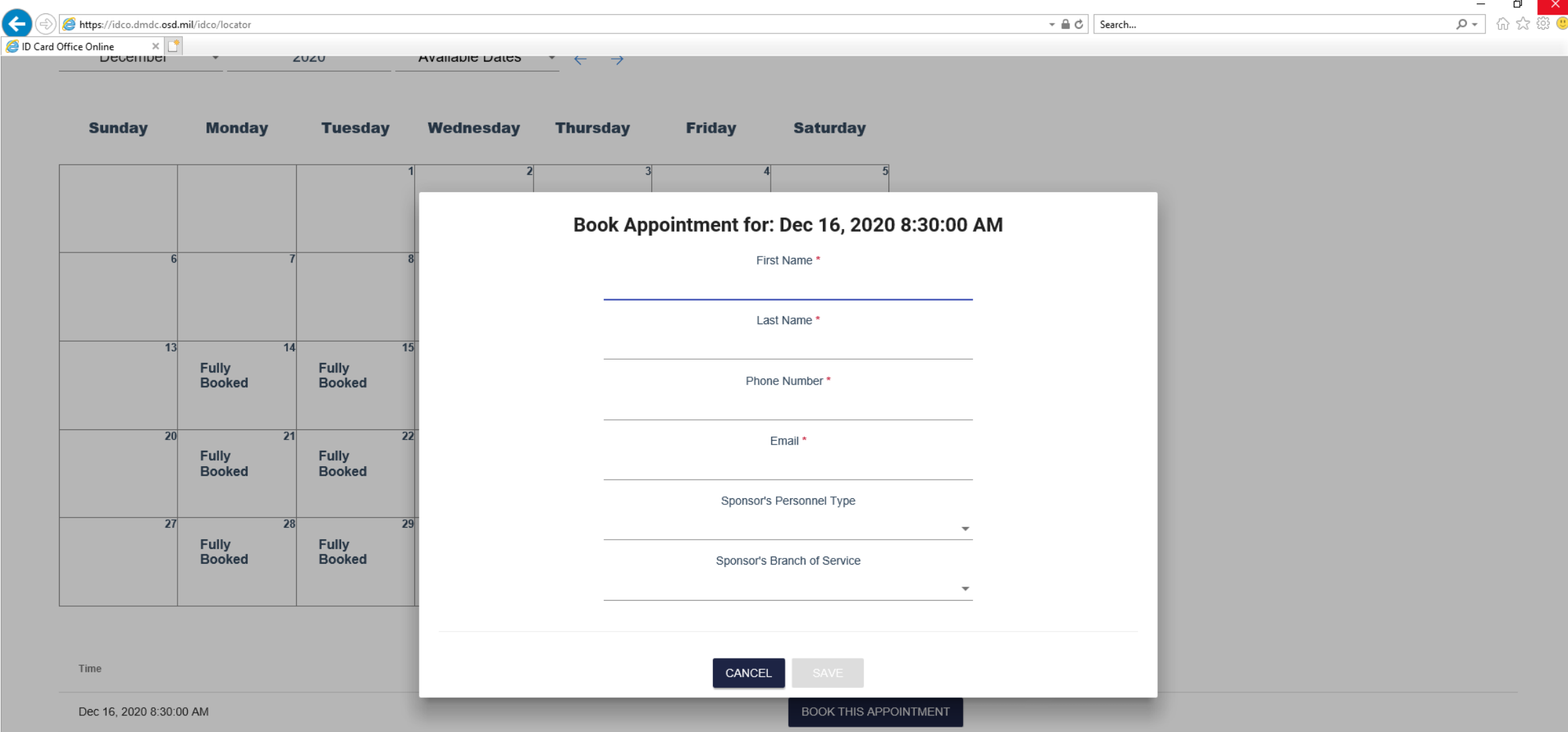

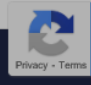